# **Creating Receipts 2**

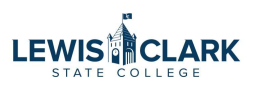

Sometimes you've entered a PO using estimated pricing. Sometimes you will not receive all items on a PO. Follow these steps to indicate that you've received an item and expect the invoices to differ from the PO prices, and to alert AP that all items will not be received.

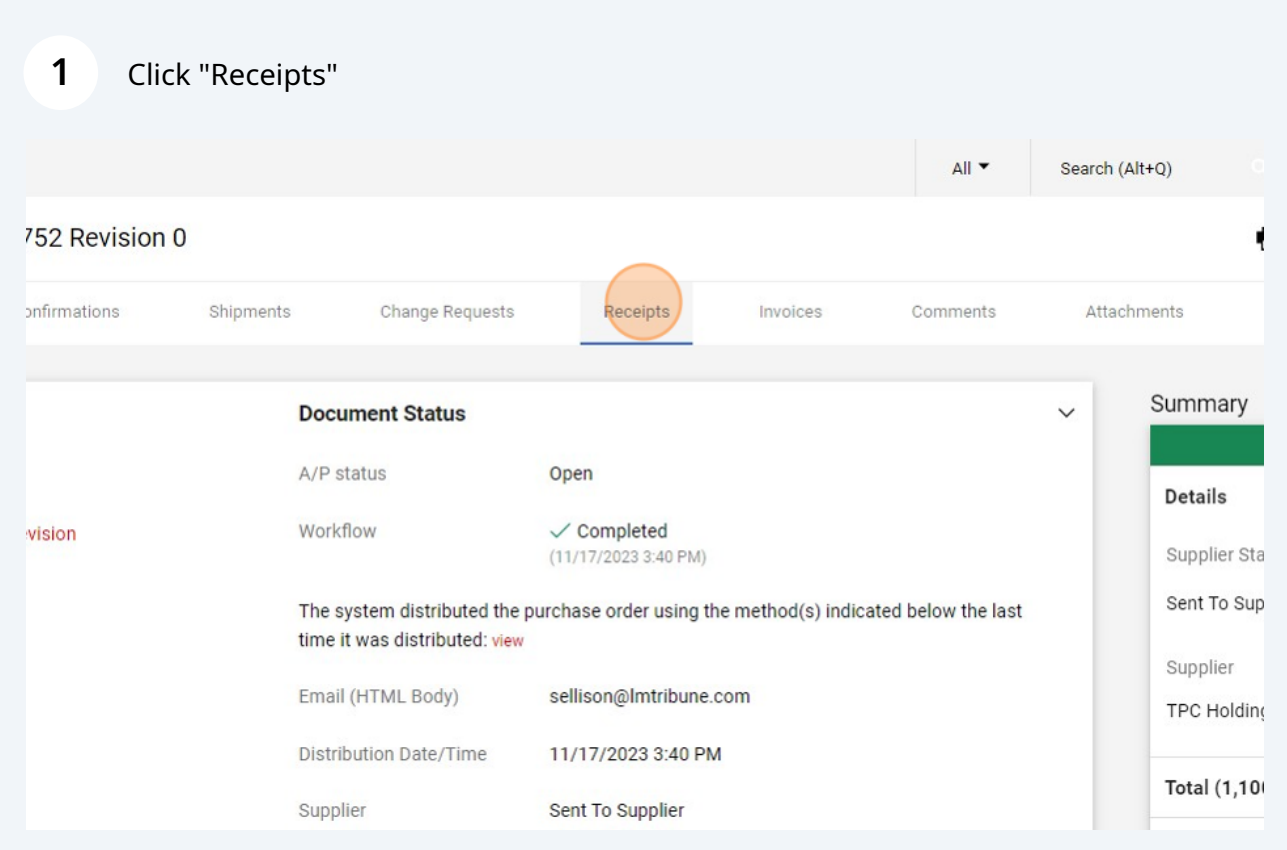

## 2 Click the  $+$

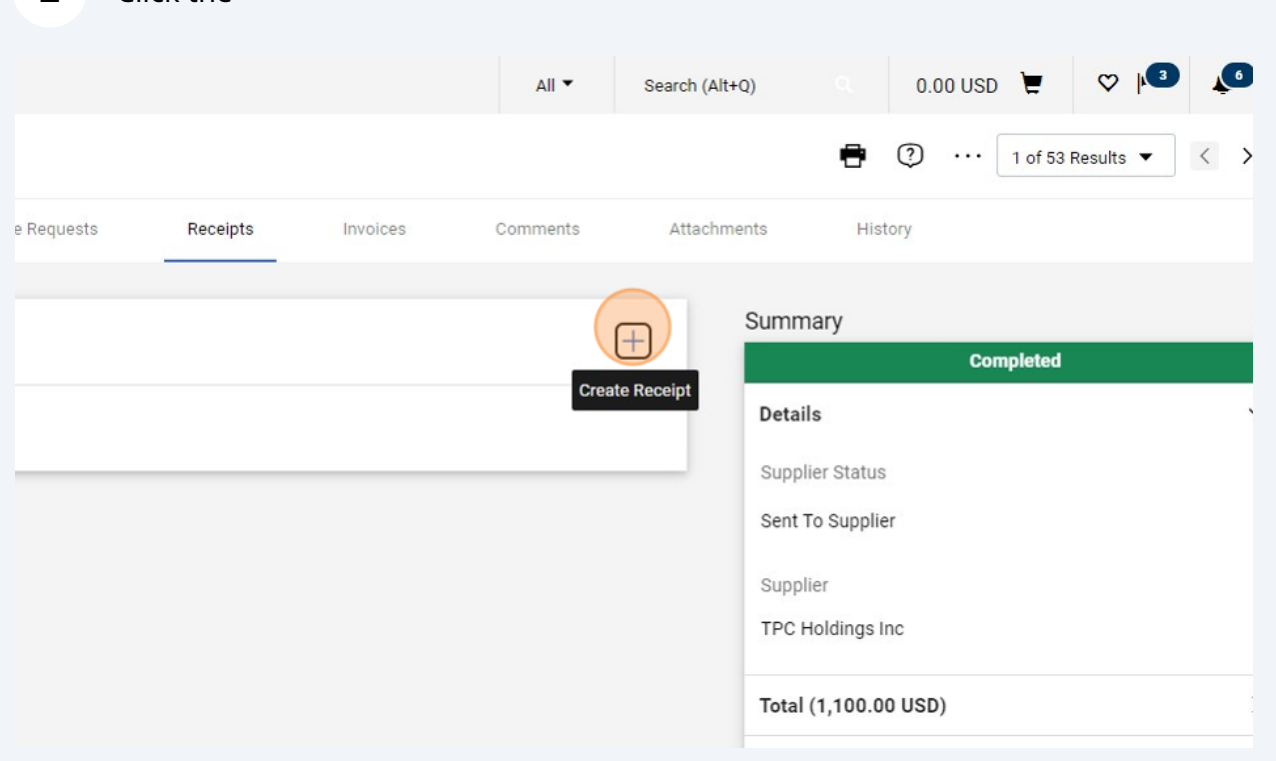

### $\overline{\mathbf{3}}$ Click "Create Quantity Receipt"

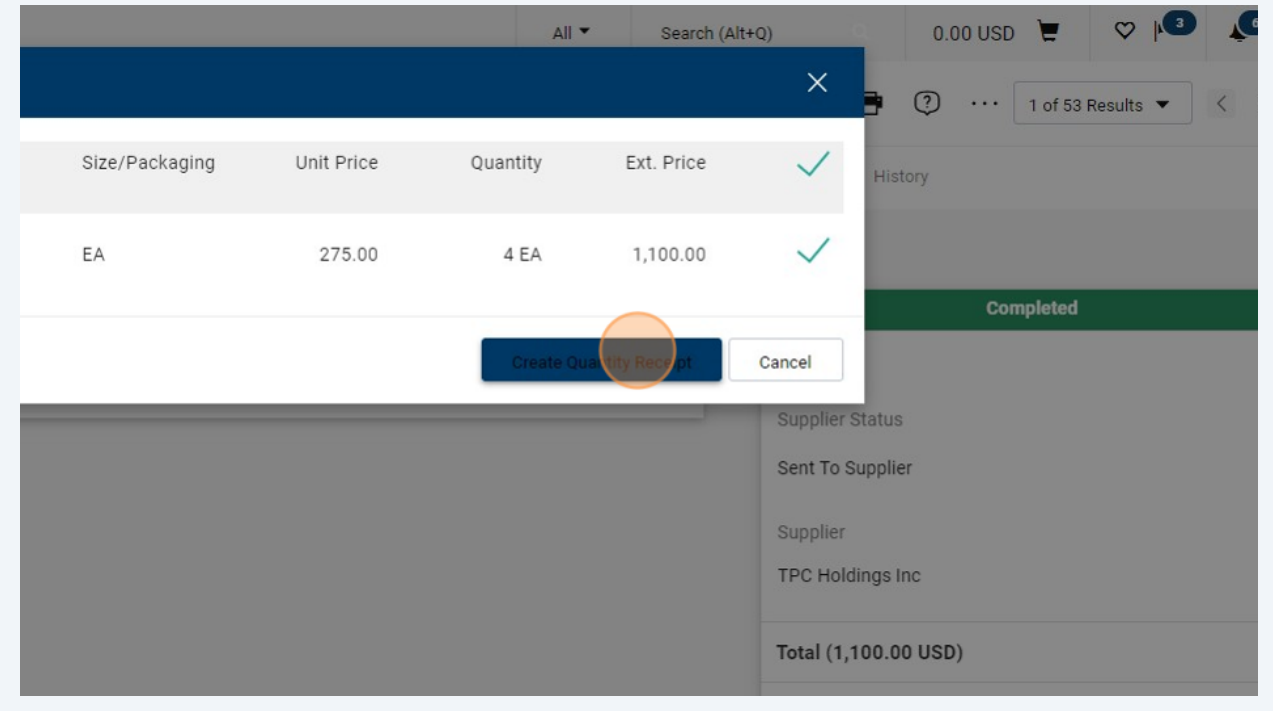

**4** Note: you can change the quantity to indicate that how many items were received.

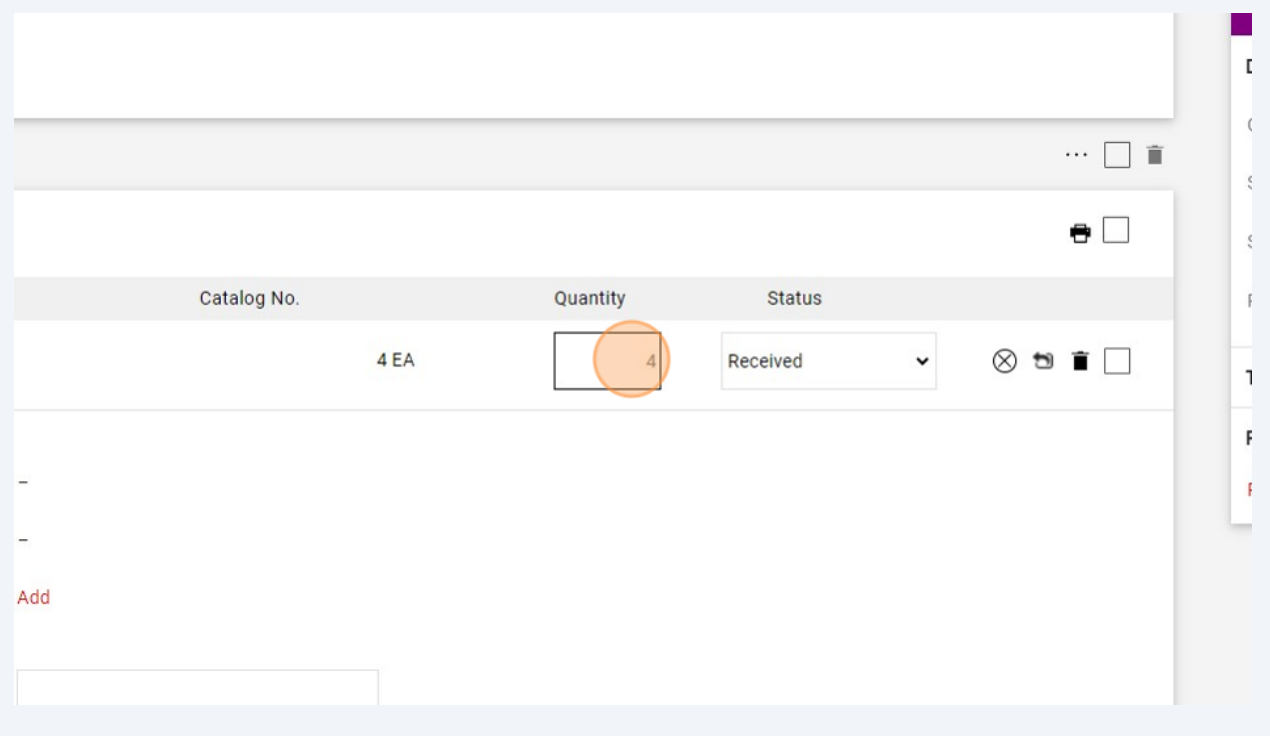

Enter a comment here to indicate that the price is different from the PO price. Ex: "OK to pay @ 75.00 ea."

## $0.1$  PJT00752

**5**

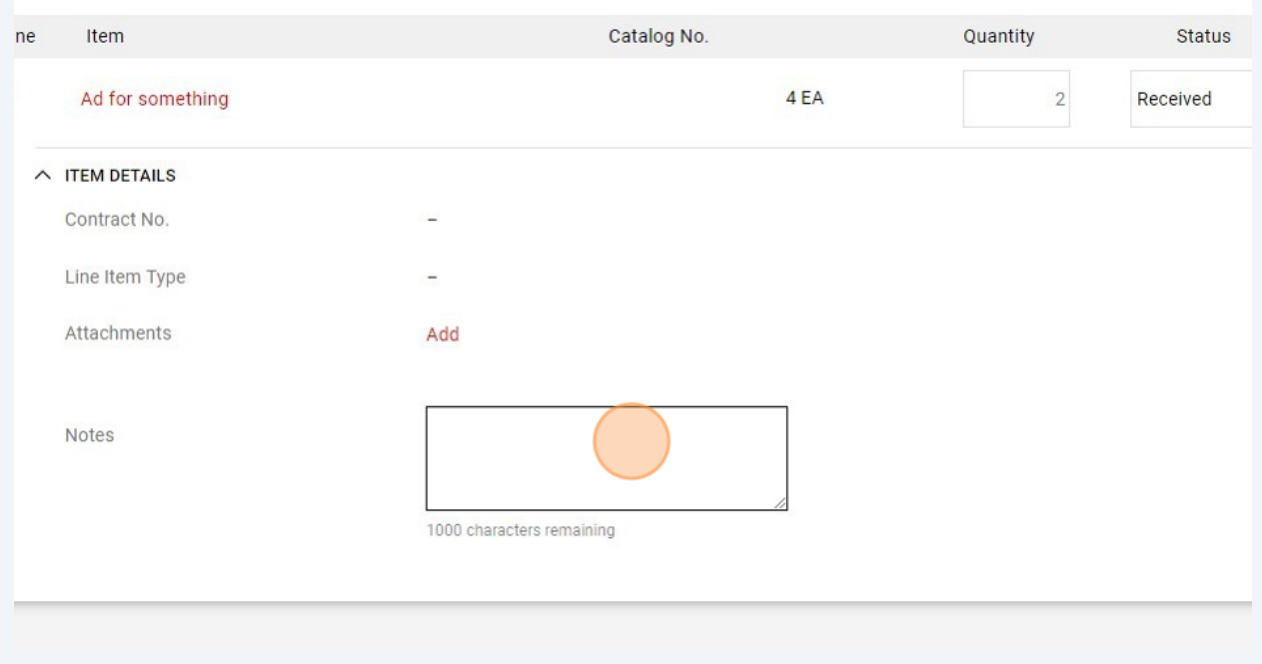

3

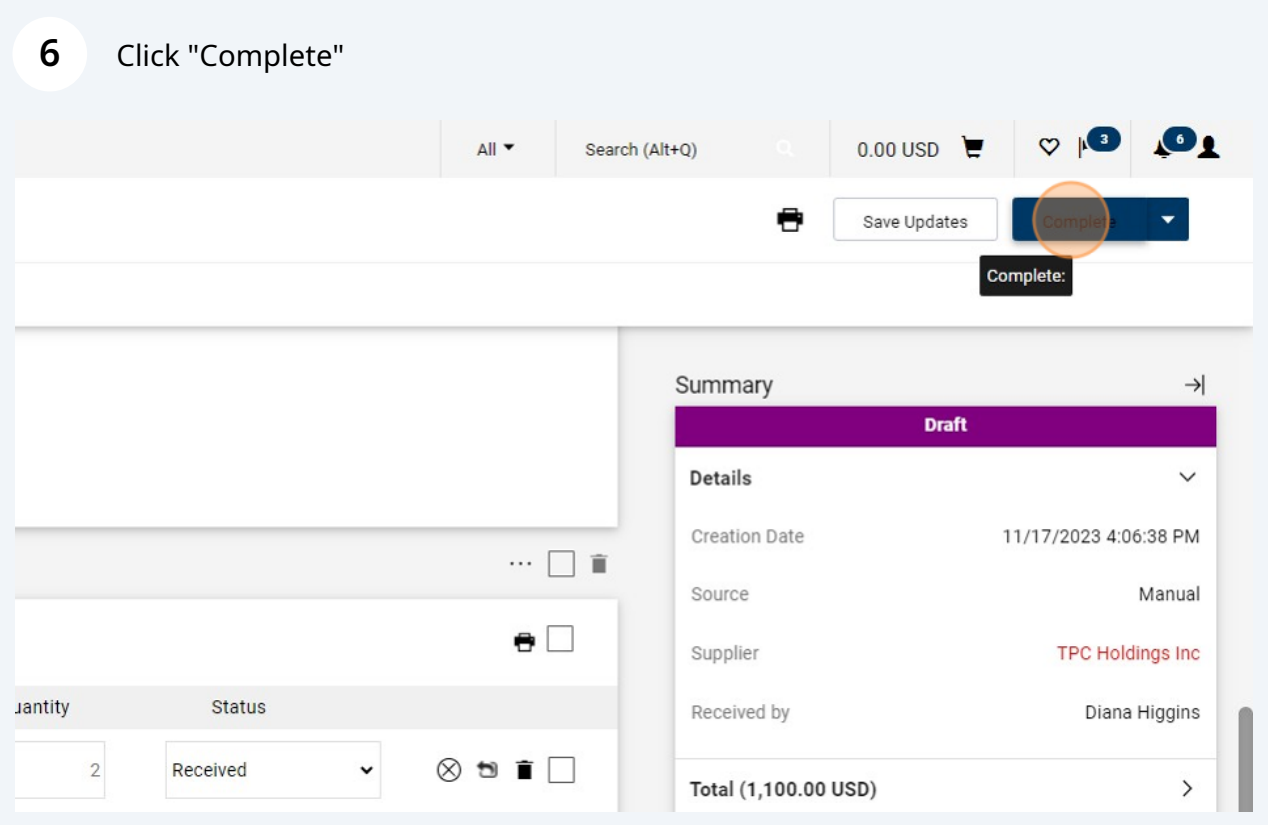

**7** When you're ready to receive part or all of the remaining balance, repeat the steps.

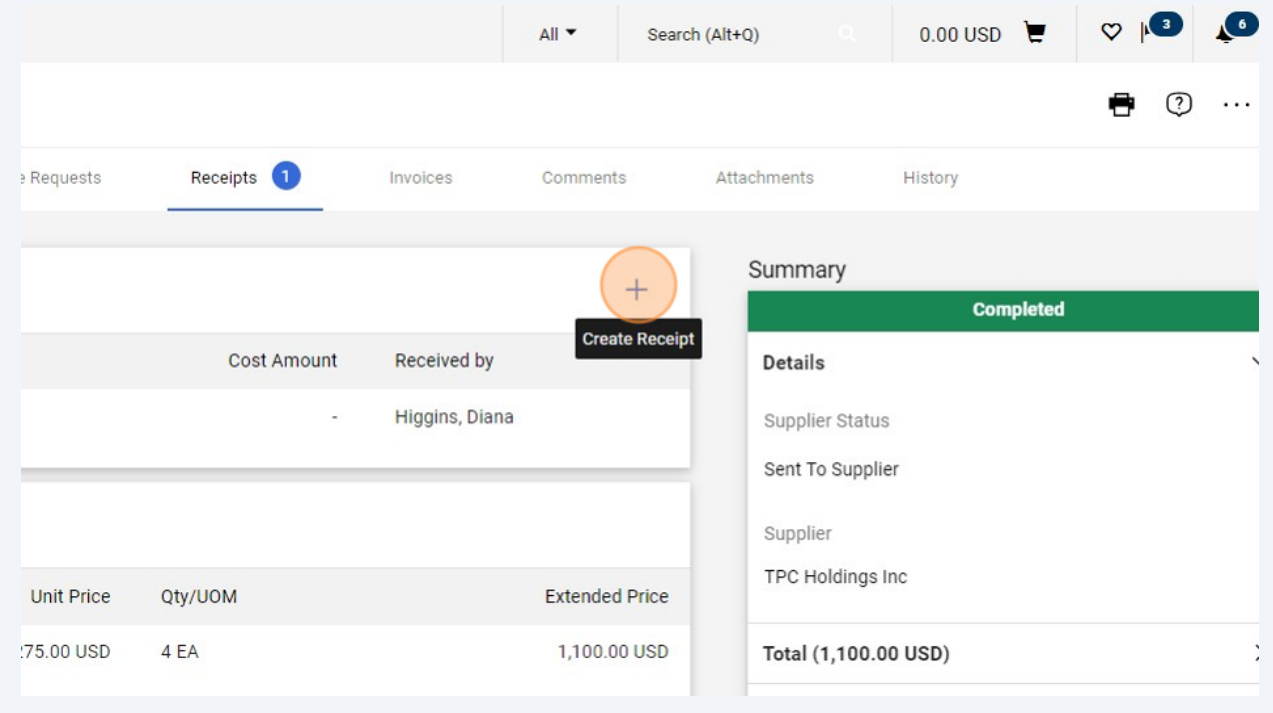

#### **8** Click "Create Quantity Receipt." Note that this preview still shows all 4; this is not a problem because when you get to the next you will not be able to re-receive the 2 done previously.

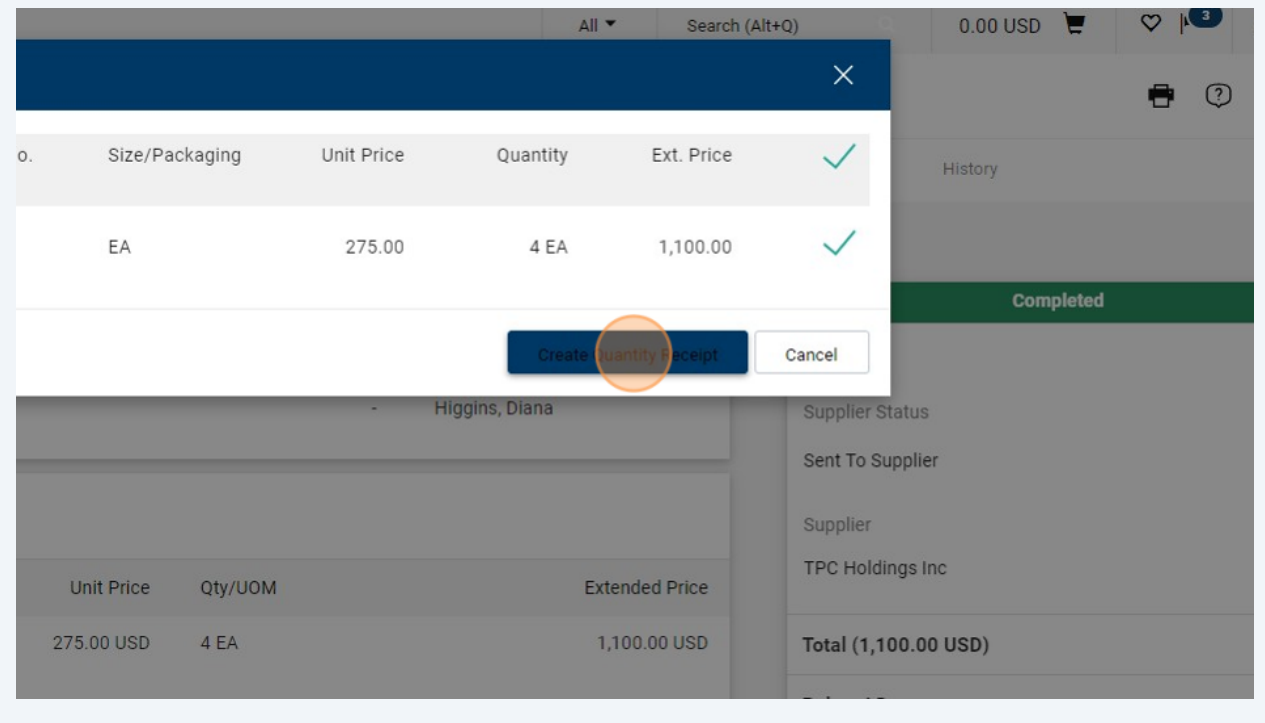

# **9** Type in this field to alert AP that the price is different.

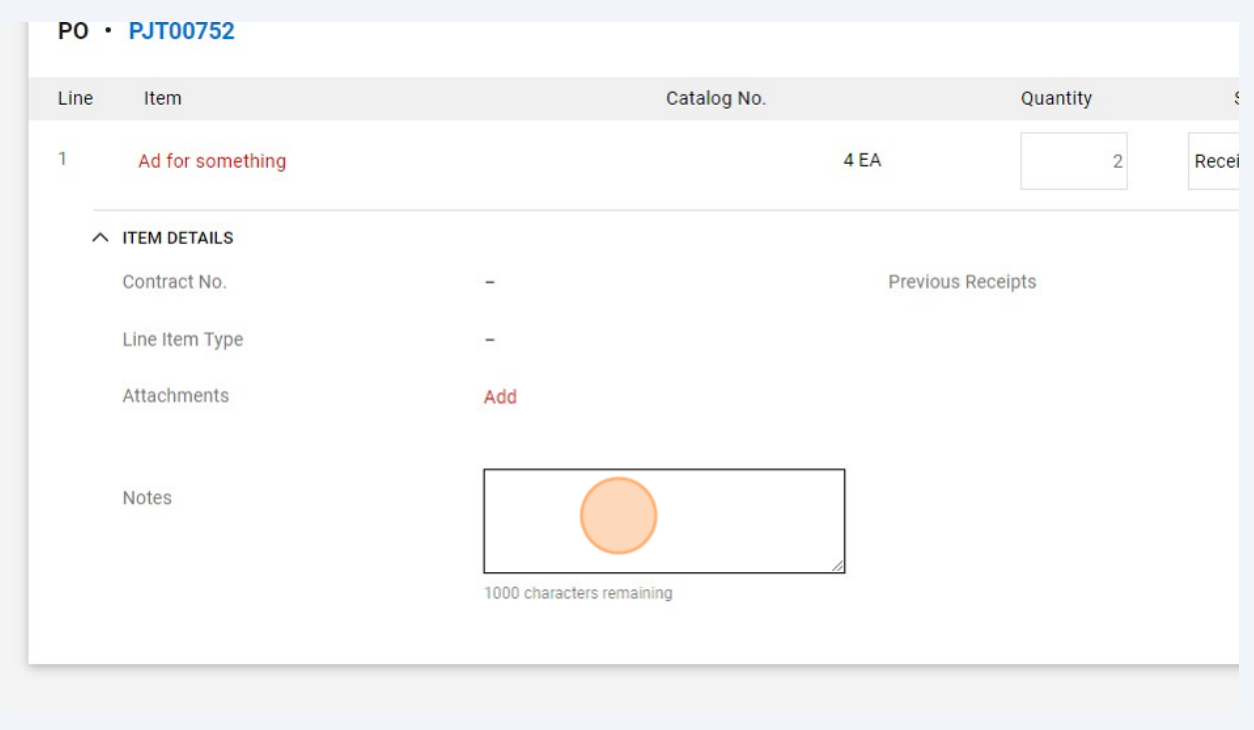

**10** You can again modify the quantity field. In this example, we are not going to receive the 4th item; add a note to alert AP that the PO can be closed after paying for this item. Ex: "OK to pay @ 100.00. Please close PO after paying; we are only running 3 ads."

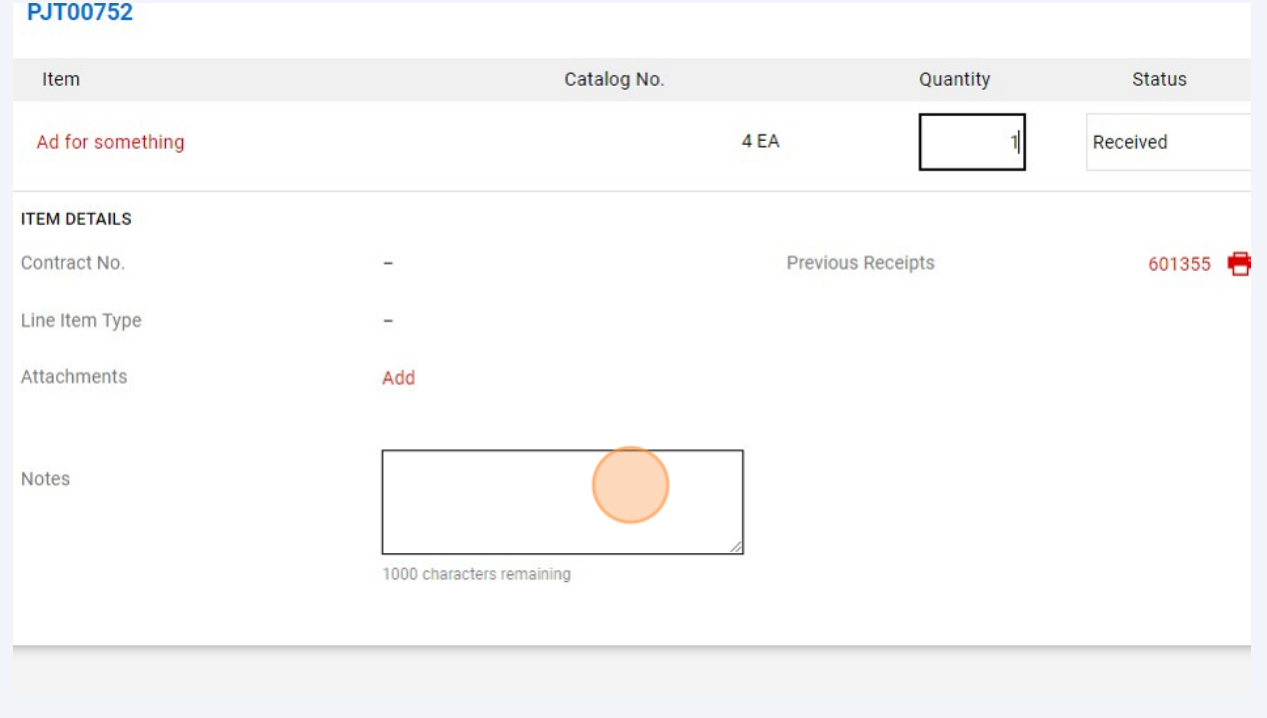

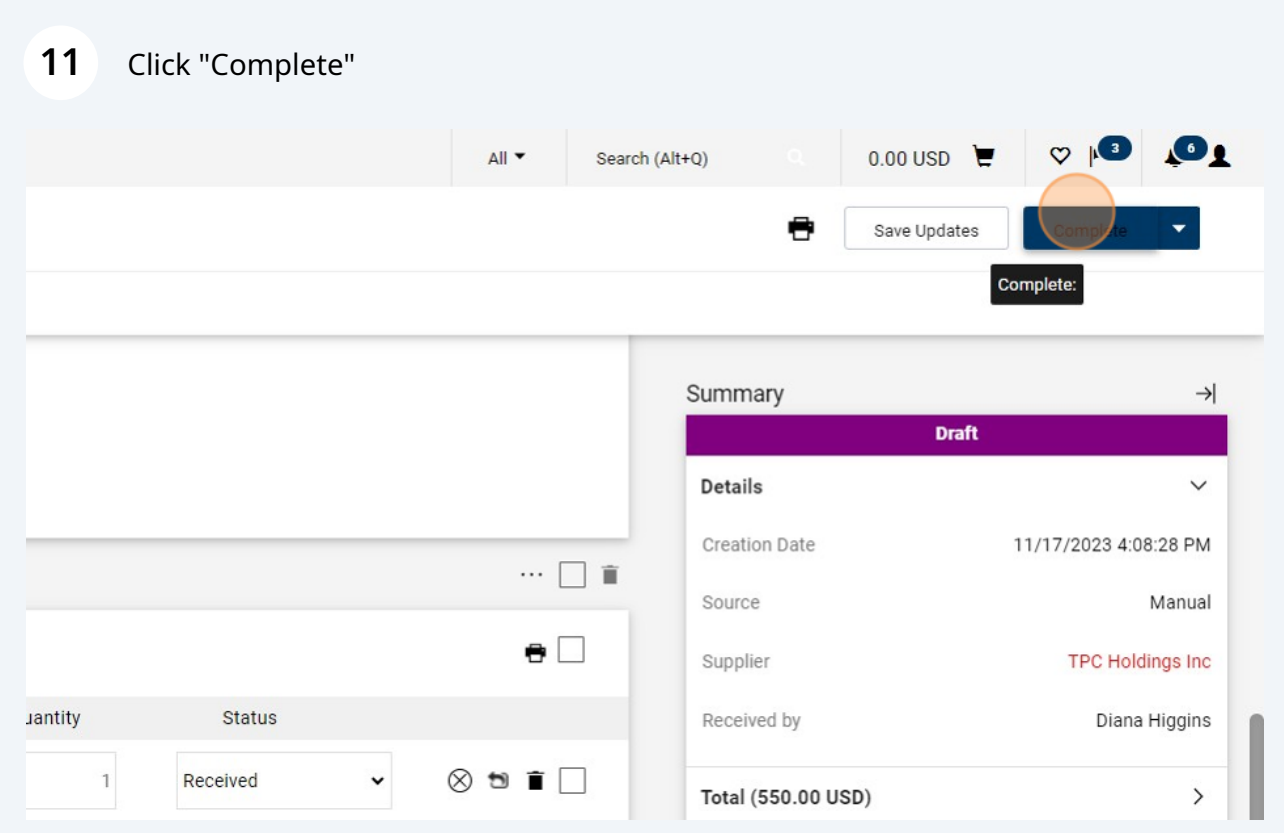